保護者の皆様

令和 4 年(2022 年)7月 15 日

豊中市立 南丘小 学 校

# 校 長 長 岡 裕 子

一人一台タブレットの長期休業中の取扱いについて

日ごろより、本校の教育にご理解ご協力いただき厚くお礼申し上げます。

さて、豊中市では、昨年度から公立学校小中学生に一人一台のタブレットを配付していま す。このタブレットには、授業支援ソフトや学習ドリルソフトが搭載され、普段の授業や家 庭学習で活用し、子どもたち一人ひとりの学習の状況に合わせたきめ細やかな学びの実践 につながるものとなっております。長期休業中もタブレットを自宅に持ち帰って家庭学習 等で活用できるよう LTE 回線でインターネットに接続できるようになっております。

別紙の「児童生徒タブレットを自宅に持ち帰るときの注意点」を確認いただき、各家庭に てご対応いただきますようお願いいたします。なお、故障・紛失については下記のとおりと なります。

記

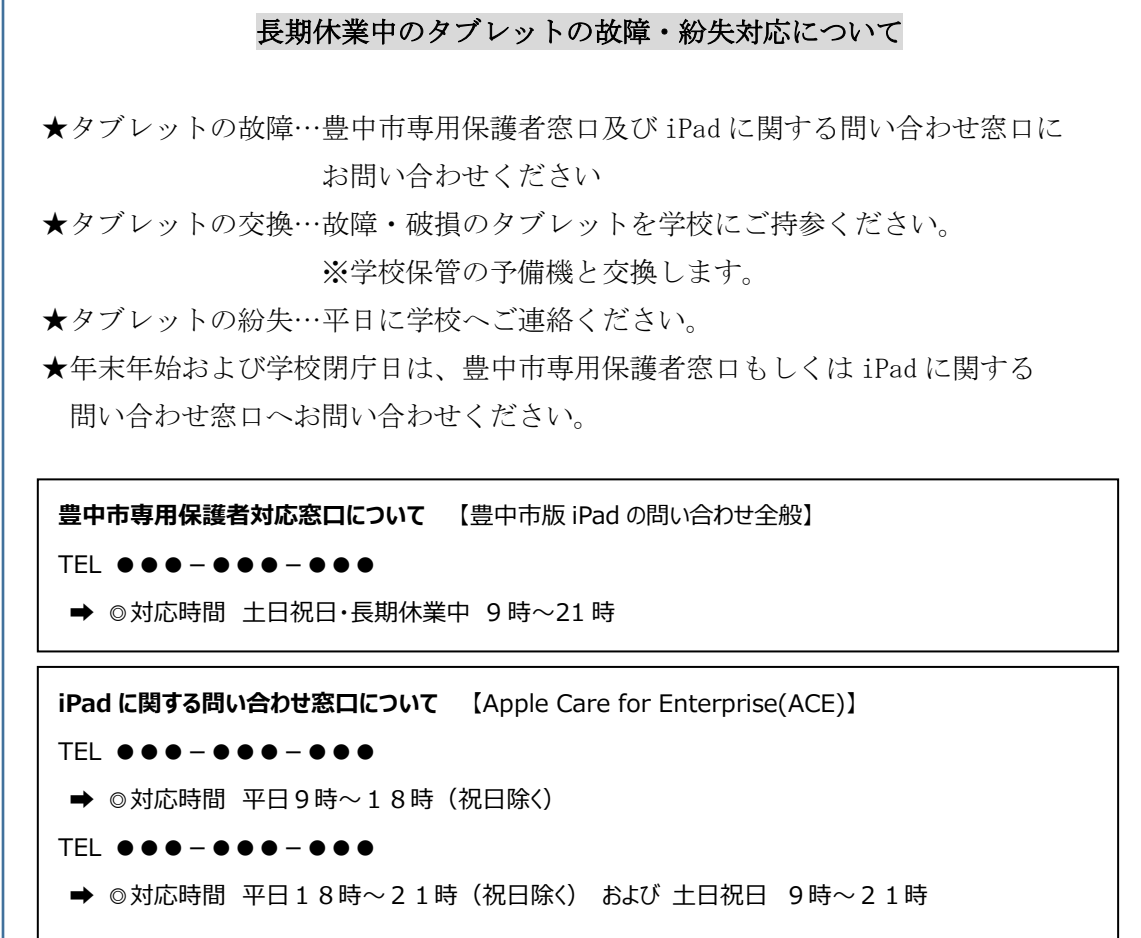

# ◆FAQ タブレット活用 よくある質問

【本体、付属品について】

# Q1.電源が入りません

A.充電切れの可能性があります。充電ケーブルを正しく挿入し、30 分おいて再度電源ボタンを押してください。 それでも電源が入らない場合は電源ボタンとホームボタンを同時に10~20秒間長押ししてください。ここま で行って反応がない場合は、問い合わせ窓口にご連絡ください。(自動で OS をアップデートした時に、上手く 起動しないケースがあります)

#### Q2.充電ができません

A.ご家庭に iPad を充電できるケーブル(ライトニングケーブル)をお持ちの場合はそちらを利用してもらって 大丈夫です。また、コンセント、充電器とケーブルの接続部分、ケーブルと本体の三点がしっかりと奥まで接続 されているかご確認ください。それでも充電できない時は、ケーブルや充電器、本体が壊れている可能性があり ます。

#### Q3.キーボードが反応しません

A.再起動してください。それでも反応がなければ、一度キーボードケースの取り外 しを推奨します。スタンド部分を展開し、本体裏面から指で押すことで取り外せま す。ケースを外す時は本体の落下にご注意ください。右の QR コードにて解説の動 画が見られますので、参考にしてください。

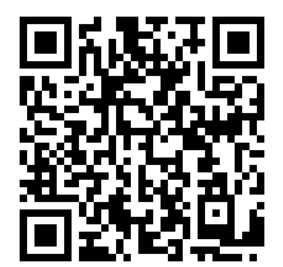

## Q4.インターネットに接続できません

A.「設定」→「モバイルデータ通信」から、モバイルデータ通信がオン(緑色)になっているかご確認ください。 オンになっていて、接続できない場合は再起動をお試しください。確認終了後、タブレットドリルのアイコンを タップし、ログイン画面が正常に表示されるかお試しください。

#### Q5.タッチペンを紛失/破損してしまいました

A.タッチペンは貸与品ではなく、配布した物品になります。紛失や破損に関して学校側として対応はいたしませ ん。必要であればご家庭で新しいものをご用意ください。

#### Q6.○○のサイトが見られません

A.教育委員会の設定で閲覧を制限しているサイトがあります。例えば、Youtube、SNS などにはアクセスでき ません。

#### Q7.写真が撮れません

A.SKYMENU を起動し、ログインすることで使用できます。カメラアプリはありません。

#### Q8.SKYMENU でも写真が撮れません

A.「設定」→「Safari」→「WEB サイトの設定」→「カメラ」で拒否の設定になっていないかご確認ください。 また、再起動もお試しください。

#### Q9.タブレットの中のデータを印刷したい

A.機能を制限している為、印刷はできません。

# Q10.Airdrop が使えません

A.機能を制限している為、使えません。

# Q11.CapsLock がかかって文字が打てないです

キーボード左下にあるこのキーを押してください。

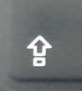

# Q12.日本語/英語が打てません

A.キーボード下部の"英数"を押せば英語に、"かな"を押せば日本語に切り替わります。 1~3年生の場合は、画面上に表示されるキーボードの下部にある「地球マーク」を長押してください。

#### 【アプリケーションについて】

# Q13.タブレットドリル/SKYMENU/Microsoft の ID、パスワードが分からない

A.配布している『児童生徒用アカウント情報』の紙をご確認ください。

# Q14.Word / Excel / PowerPoint が編集できません

A.学校から配布している『児童生徒用アカウント情報』の紙にあるマイクロソフトアカウントを入力しサインイ ンする必要があります。Word / Excel / PowerPoint の画面で「サインイン」という表示が出ていたら、アカ ウント情報を入力してください。

※Microsoft のメールアドレスを打つ前には、必ず英数を押してください。@は半角です。

## Q15.QR コードの読み取り方がわかりません。

A.SKYMENU にログインし、QR コードリーダーをタップして使用してください。あるいは、iPad の右上を下 方向にスワイプしてコントロールセンターを出し、QR コードリーダーを使用してください。

# Q16.○○というアプリをインストールしたい

A.インストールできるアプリは教育委員会で決められています。許可されているアプリはデスクトップの Self Service をご覧ください。

# Q17.○○というアプリを消したい・配置を変えたい

A.アプリの削除や移動はできません。

#### **児童** じ ど う **生徒** せ い と **タブレットを自宅** じ た く **に持** も **ち帰** か え **るときの注意点** ちゅういてん

豊中市 教 育 センター とよなかし きょういく

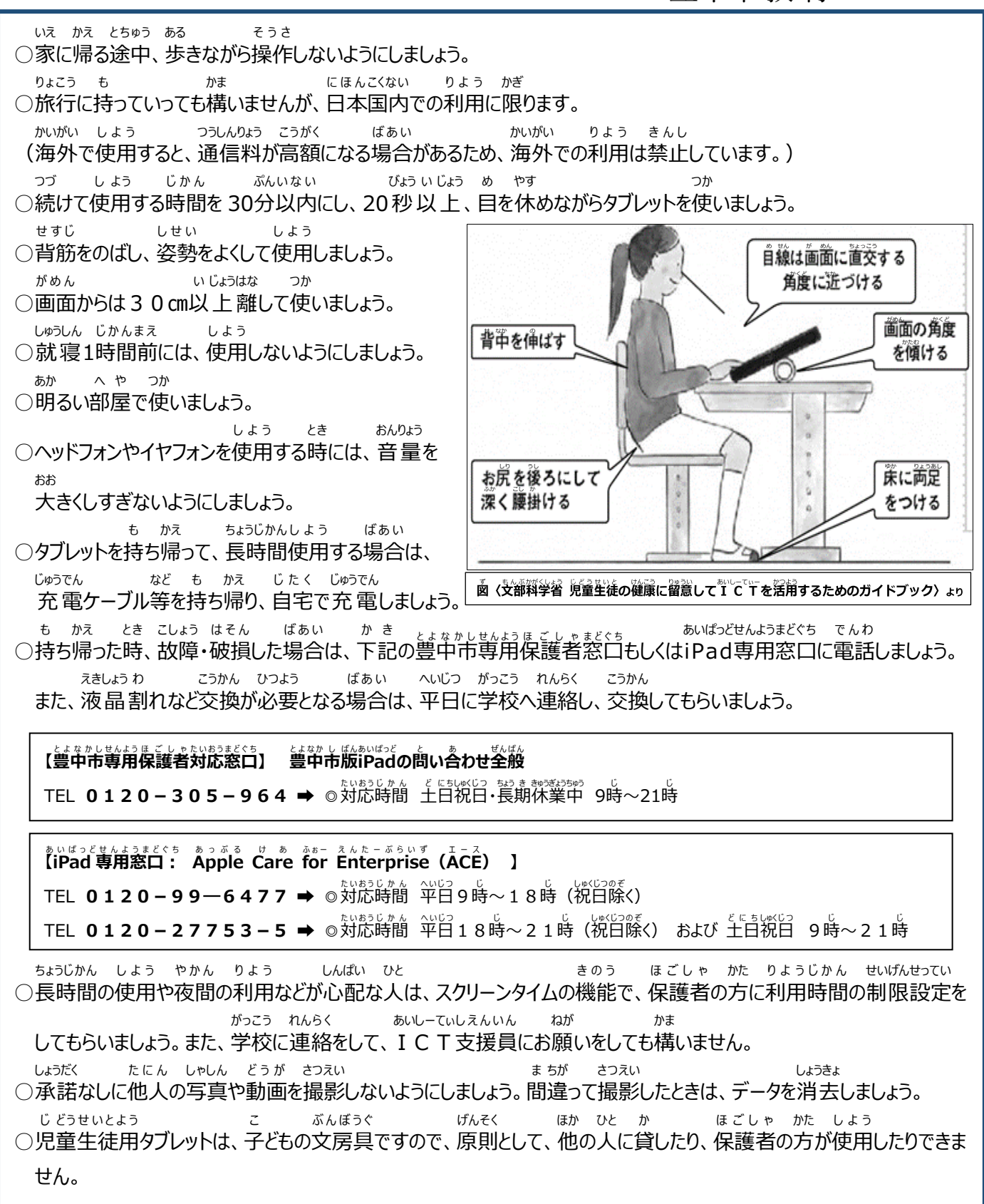